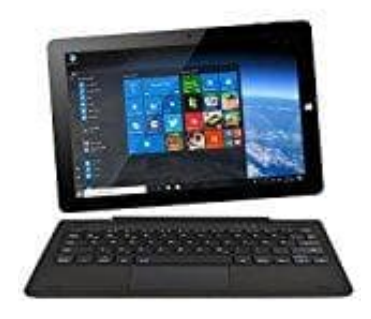

## **NINETEC Ultratab 10 Pro**

**Passwort vergessen - Passwort zurücksetzen und Konto wieder freischalten**

Wenn du dein Passwort deines Microsoft-Kontos vergessen hast, kannst du es online zurücksetzen.

- 1. Gehe auf: <https://account.live.com/password/reset>
- 2. Gib die eMail Adresse deines Kontos ein und klicke auf **Weiter**.

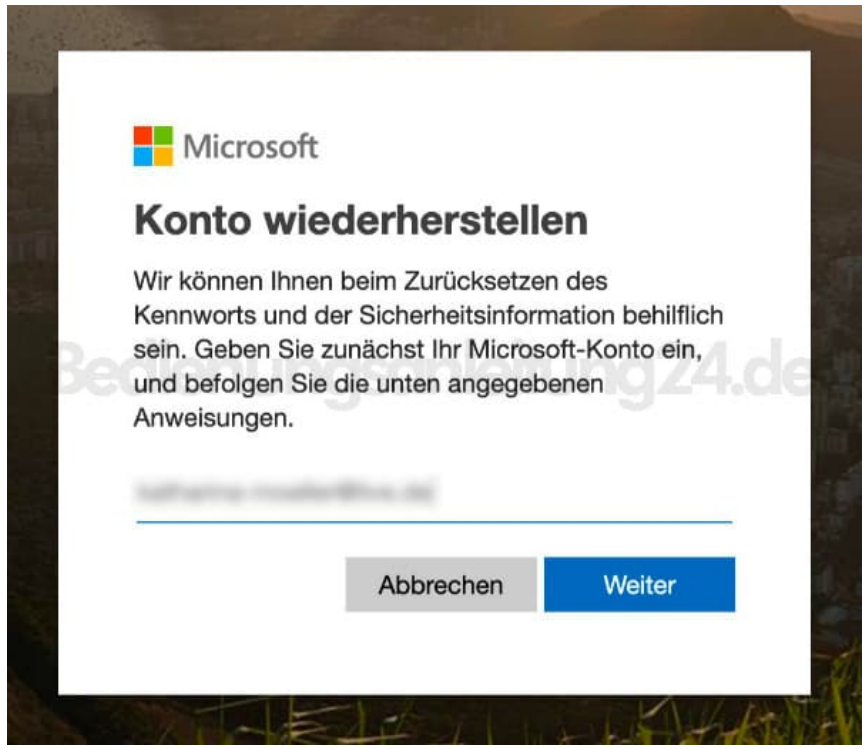

3. Wenn du im Konto deine oder eine andere Handynummer zur Wiederherstellung angelegt hast, wird dir diese jetzt angezeigt, bzw. die letzten zwei Ziffern. Aktiviere diese Option und stelle sicher, dass du mit dieser Handynummer SMS empfangen kannst, damit du den Freischaltcode erhälst. Klicke auf **Weiter** und folgen den Anweisungen.

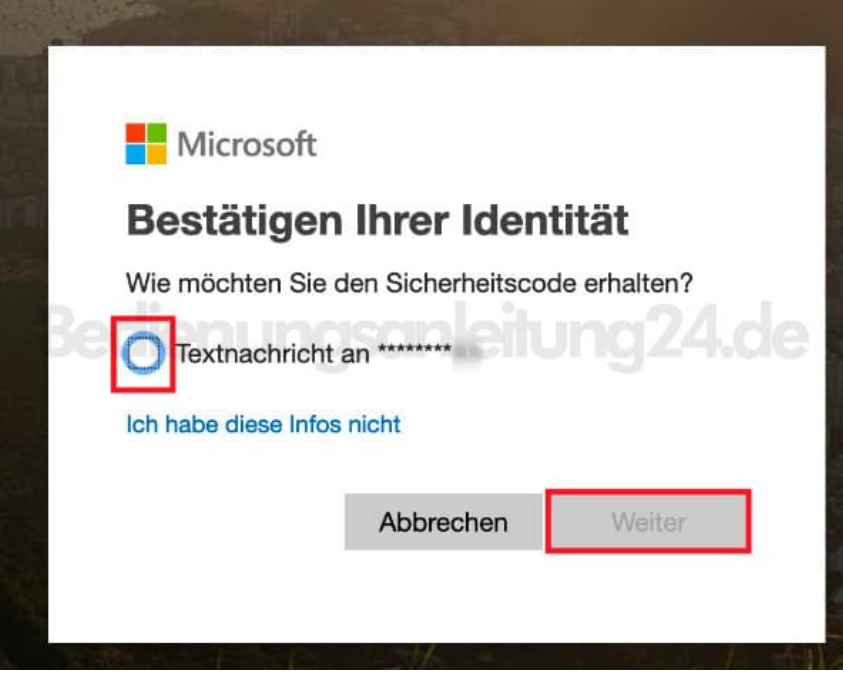

- 4. Hast du keine Nummer hinterlegt, klicke auf **"Ich habe diese Infos nicht"** und wieder auf **Weiter**.
- 5. Gib im Feld **"Wo sollen wir Sie kontaktieren"** eine Mailadresse ein, über die du erreichbar bis, damit der Support dich kontaktieren kann. Wenn du selbst keine weitere Mailadresse hast, kannst du über die Option **"erstellen Sie eine neue mit Outlook"** eine zweite Mailadresse anlegen (die optional nach Freischaltung des anderen Kontos wieder löschen kannst).

I

Gib abschließend noch die Zeichen ein und klicke auf **Weiter**. Folge den Anweisungen auf dem Bildschirm bzw. dann in der Mail, die du erhalten hast von Microsoft.

## Konto wiederherstellen

Welches Microsoft-Konto möchten Sie wiederherstellen?

E-Mail, Telefon oder Skypename

salvator conferênce at

Hinweis: Wenn Sie die Überprüfung in zwei Schritten aktiviert haben, können Sie Ihr Konto nicht auf diese Weise wiederherstellen.

Wo sollen wir Sie kontaktieren?

Geben Sie eine andere E-Mail-Adresse ein als die, die Sie gerade wiederherstellen möchten.

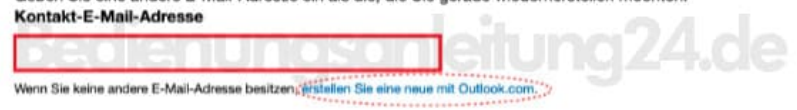

Geben Sie die Zeichen ein, die Sie sehen.

**Neu | Audio**